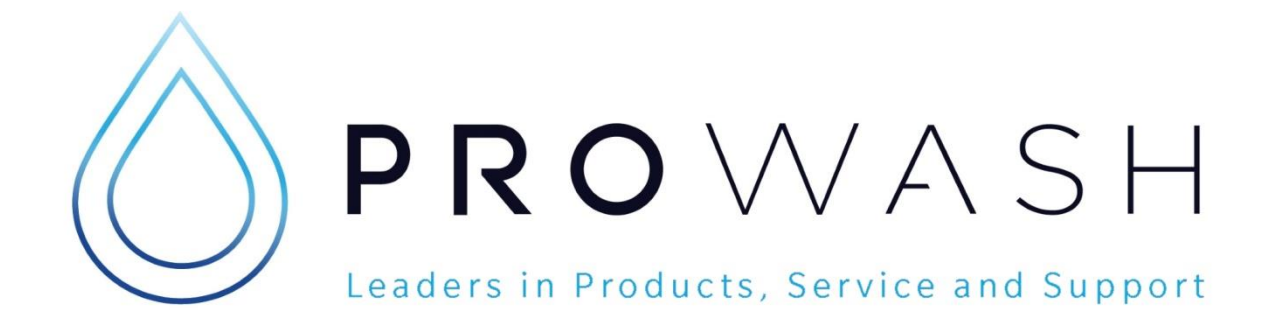

# **iWASH TOUCH SELECT OPERATOR PROGRAMMING GUIDE**

DuBois Chemicals Australia Pty Ltd **Trading as Prowash Australia** ABN 95 627 425 825 13-15 Flight Drive, Tullamarine Victoria 3043 T: +61 3 8340 3200 W: prowash.com.au

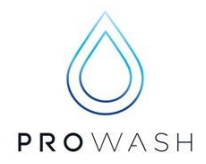

# **INDEX**

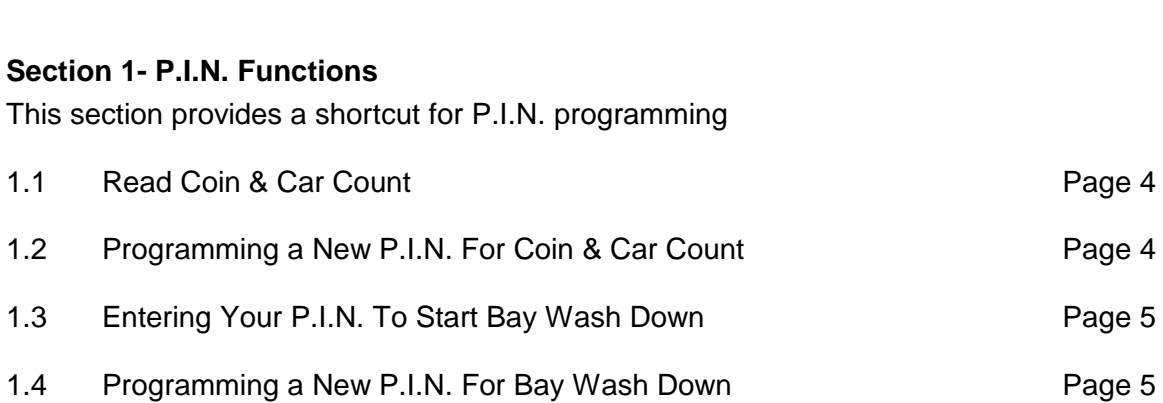

**iWash Touch Select Diagrams** *Page 3* 

## **Section 2 – Mode Functions**

This section covers all mode menus in sequence

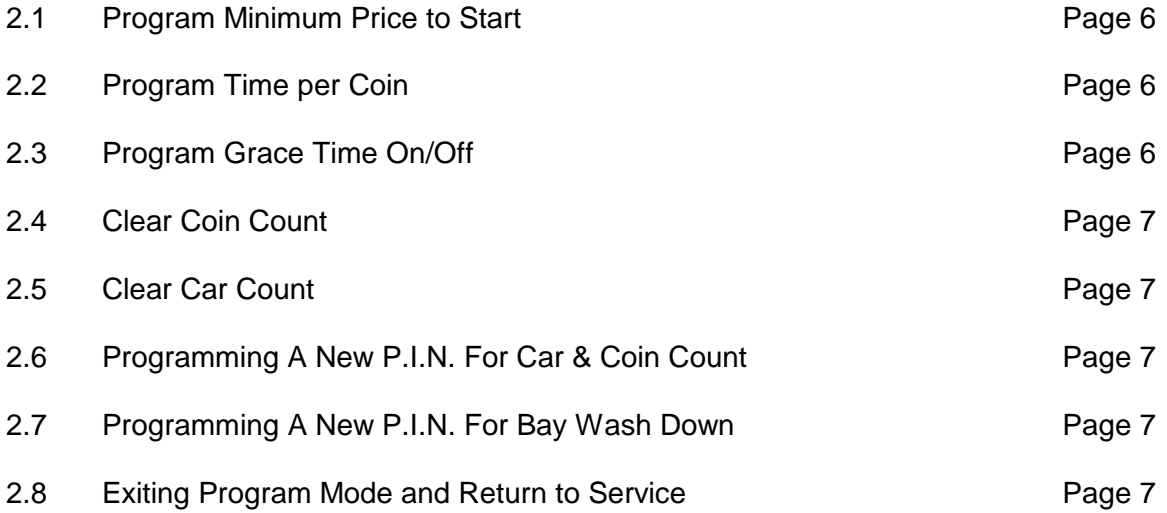

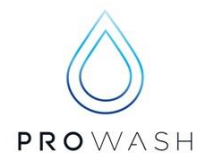

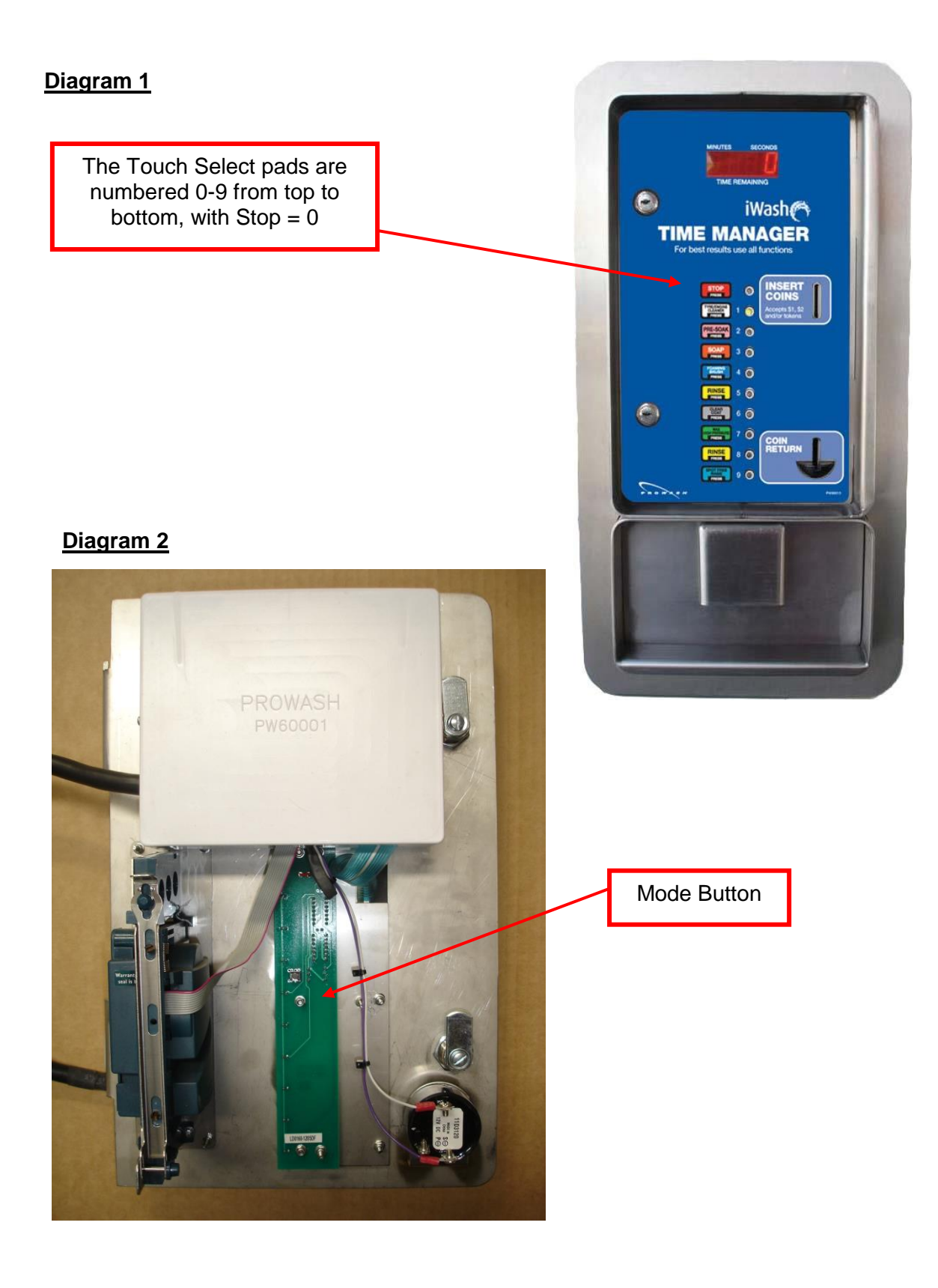

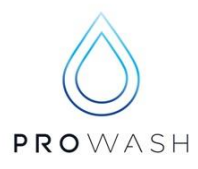

### **Section 1: Personal Identification Number (P.I.N.) Functions**

The iWash Touch Select comes equipped with two Personal Identification Number's (P.I.N). The first P.I.N. allows the operator quick access to coin and car count. The second allows the operator access to a five minute bay wash down (High Pressure Rinse Only).

The iWash Touch Select pads are numbered 0-9 from top to bottom, where  $Stop = 0$ (See Diagram 1)

#### 1.1 Read Coin & Car Count

Note: The factory preset P.I.N. = 1995 for coin and car count. The operator can program a new P.I.N. by following Step 1.2

- A. The iWash Touch Select is in service (ready) mode when the display reads 0 and the function lights are in chase mode.
- B. Using the touch pads 0-9, enter your P.I.N. A chirp will be heard with each button push (As the P.I.N. is entered the display continues to show 0 to ensure security).
- C. The coin count will be displayed for 3 seconds, after this time the L.E.D. flashes and the car count will be displayed for 5 seconds.
- D. To reset coin and car count to zero, press #0 (Stop) pad when display is on car count. This resets both coin and car count.
- E. To exit the coin and car count, wait 3 seconds and the timer will return to service mode.

#### 1.2 Programming A New P.I.N. For Coin & Car Count

- A. Press 'Mode" (See Diagram 2) button on the back of the iWash Touch Select door and hold for at least 3 seconds. A short beep will be heard once the program mode is entered.
- B. Press #2 (Presoak) pad five (5) times. The P.I.N. is displayed and the left digit flashes.
- C. To change a digit, use the #0 (Stop) pad to increase the number and the #1 (Tyre/Engine Cleaner) pad to decrease the number.
- D. Press #9 (Spot Free Rinse) pad to advance to the next digit.
- E. Repeat steps C and D to change all four digits.
- F. Press #2 (Presoak) pad twice to return to service (ready) mode.
- G. To test the new P.I.N., follow steps as set out in 1.1.

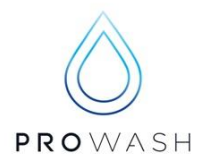

### 1.3 Entering The P.I.N. To Start Bay Wash Down

Note: The factory preset P.I.N. = 1357

The operator can program a new P.I.N. by following step 1.4 below.

- A. The iWash Touch Select is in service (ready) mode when the display reads 0 and function lights are in chase mode.
- B. Using touch pads 0-9, enter your P.I.N. (As the P.I.N. is entered, the display continues to show 0 to ensure security)

C. The high pressure pump starts up, pumping cold water rinse for 5 minutes. *Note: The other chemical functions cannot be accessed during this time.*

- D. The display will count down from 5 mins. to 0 mins. and the timer will return to service mode.
- E. Press #0 (Stop) pad to return to service mode at any time during the 5 minute period.

#### 1.4 Programming A New P.I.N. For Bay Wash Down

- A. Press the "Mode" button (See Diagram 2) on the back of the iWash Touch Select door and hold for at least 3 seconds. A short beep will be heard once the program mode is entered.
- B. Press #2 (Presoak) pad 6 (six) times. The P.I.N. is displayed and the left digit flashes.
- C. To change a digit, use the #0 (Stop) pad to increase the number and the #1 (Tyre/Engine Cleaner) pad to decrease the number.
- D. Press #9 (Spot Free Rinse) pad to advance to the next digit.
- E. Repeat steps C and D to change all four digits.
- F. Press #2 (Presoak) pad to return to service (ready) mode.
- G. To test the new P.I.N., follow steps as set out in 1.3.

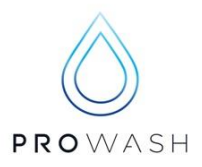

#### **Section 2 – Mode Functions**

Press the "Mode" button (See Diagram 2) on the back of the iWash Touch Select door for at least 3 seconds to perform the following steps. A short beep will be heard once the program mode is entered.

#### **Functions 1-7 below must be performed in sequence. If no action is required on any function proceed to the next step.**

The iWash Touch Select pads are numbered 0-9 from top to bottom, where  $Stop = 0$  (See Diagram 1)

#### 2.1 Program Minimum Price To Start

This function is used to set the total amount of money required before a wash cycle can begin. Note: The factory preset amount is set at \$1.00 to start the wash.

- A. Press the mode button to display the amount of money required to start.
- B. Press #0 (Stop) pad to increase the price to start, or press #1 (Tyre/Engine Cleaner) pad to decrease the price to start. This function is increased or decreased in increments of \$1.00.

#### 2.2 Program Time Per Coin

This function is used to set the time per dollar that a customer receives. Note: The factory preset amount is 2 minutes for \$1.00.

- A. Press #2 (Presoak) pad to display total time per coin.
- B. Press #0 (Stop) pad to increase the time per coin, or press #1 (Tyre/Engine Cleaner) pad to decrease the time per coin. Time is increased or decreased in 5 second increments.

#### 2.3 Program Grace Time On/Off

This function is used to enable a grace period where the minimum start dollar value is not required to restart a wash cycle. Note: The factory preset value is zero. This function should only be used, or not, where a \$2.00 or more price to start is set up.

- A. Press #2 (Presoak) pad to access the grace time set mode.
- B. Press #0 (Stop) pad to increase the grace time, or press #1 (Tyre/Engine Cleaner) pad to decrease the grace time.

Time is increased or decreased in 5 second increments. If set to zero the grace period is turned off.

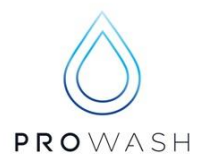

#### 2.4 Clear Coin Count

This function is used to reset the coin count to zero.

A. Press #2 (Presoak) pad to display coin count. Note: If you do not want to reset the zero proceed to Section 2.5

B. Press #0 (Stop) pad to clear coin count.

#### 2.5 Clear Car Count

This function is used to reset the car count to zero.

A. Press the #2 (Presoak) pad to display car count. Note: If you do not want to reset to zero proceed to Section 2.6

B. Press #0 (Stop) pad to clear car count.

#### 2.6 Programming A New P.I.N. For Car & Coin Count

This is the same as Step 1.2 in Section 1

A. Press #2 (Presoak) pad to display the P.I.N., the left digit flashes. Please note: If P.I.N. is not required to be changed proceed to Section 2.7

- B. To change a digit, use the  $#0$  (Stop) pad to increase the number and the  $#1$ (Tyre/Engine Cleaner) pad to decrease the number.
- C. Press #9 (Spot Free Rinse) pad to advance to the next digit.
- D. Repeat steps C and D to change all four digits

#### 2.7 Programming A New P.I.N. For Bay Wash Down

This is the same as Step 1.4 in Section 1

A. Press #2 (Presoak) pad to display the P.I.N., the left digit flashes. Please note: If P.I.N. is not required to be changed proceed to Section 2.8

- B. To change a digit, use the  $#0$  (Stop) pad to increase the number and the  $#1$ (Tyre/Engine Cleaner) pad to decrease the number.
- C. Press #9 (Spot Free Rinse) pad to advance to the next digit.
- D. Repeat steps C and D to change all four digits

#### 2.8 Exiting Program Mode and Return to Service

A. Press #2 (Presoak) to return to Service Mode